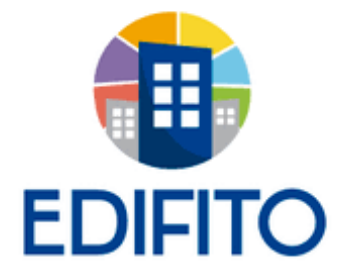

Capacitación neyla.zambrano@edifito.com Teléfono (+56 2) 2988 0800, opción 2\* \*Ante cualquier duda consulte con su administrador.

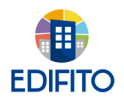

# Índice Manual de Usuario Copropietario/Residente

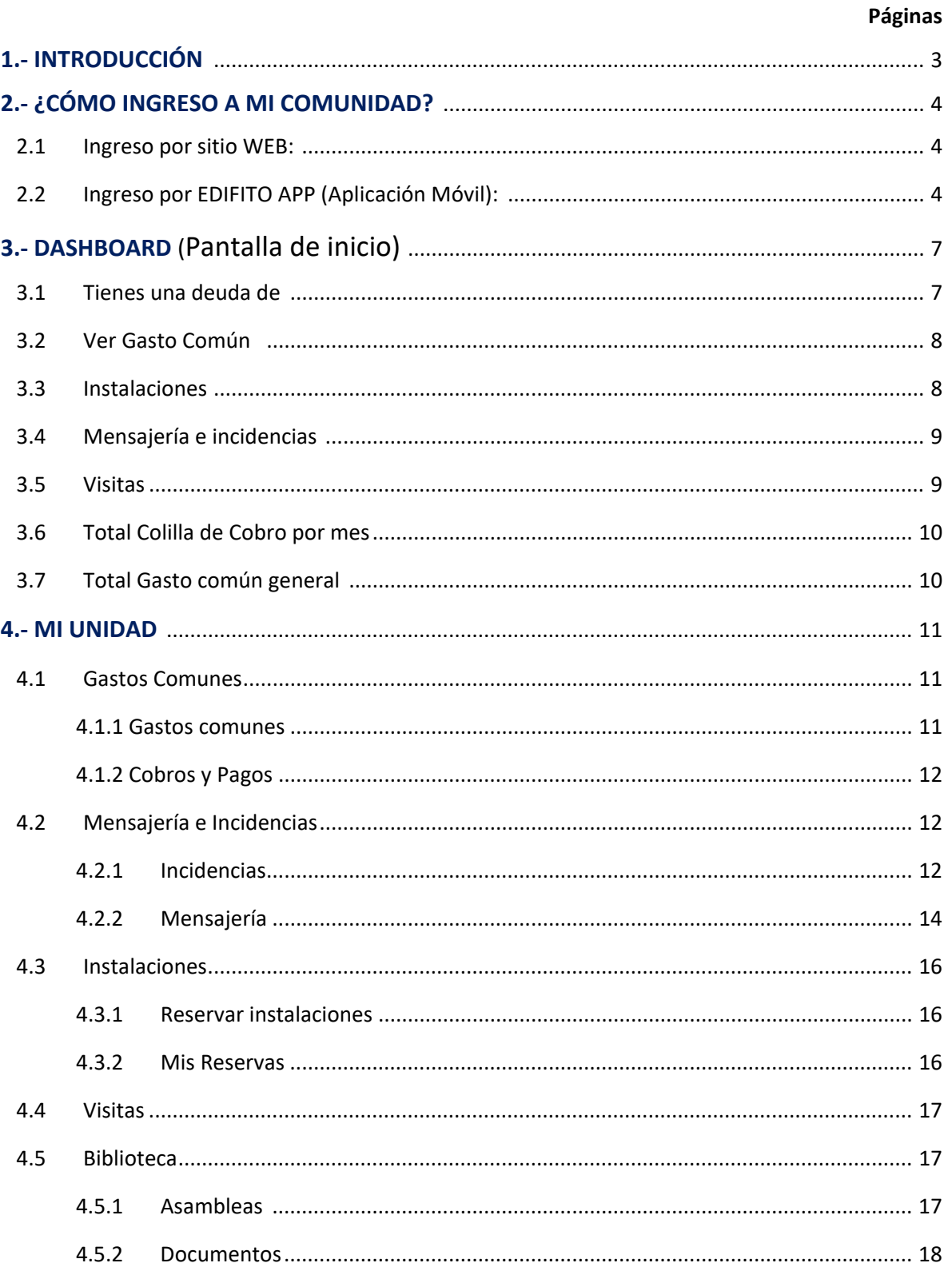

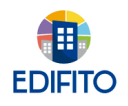

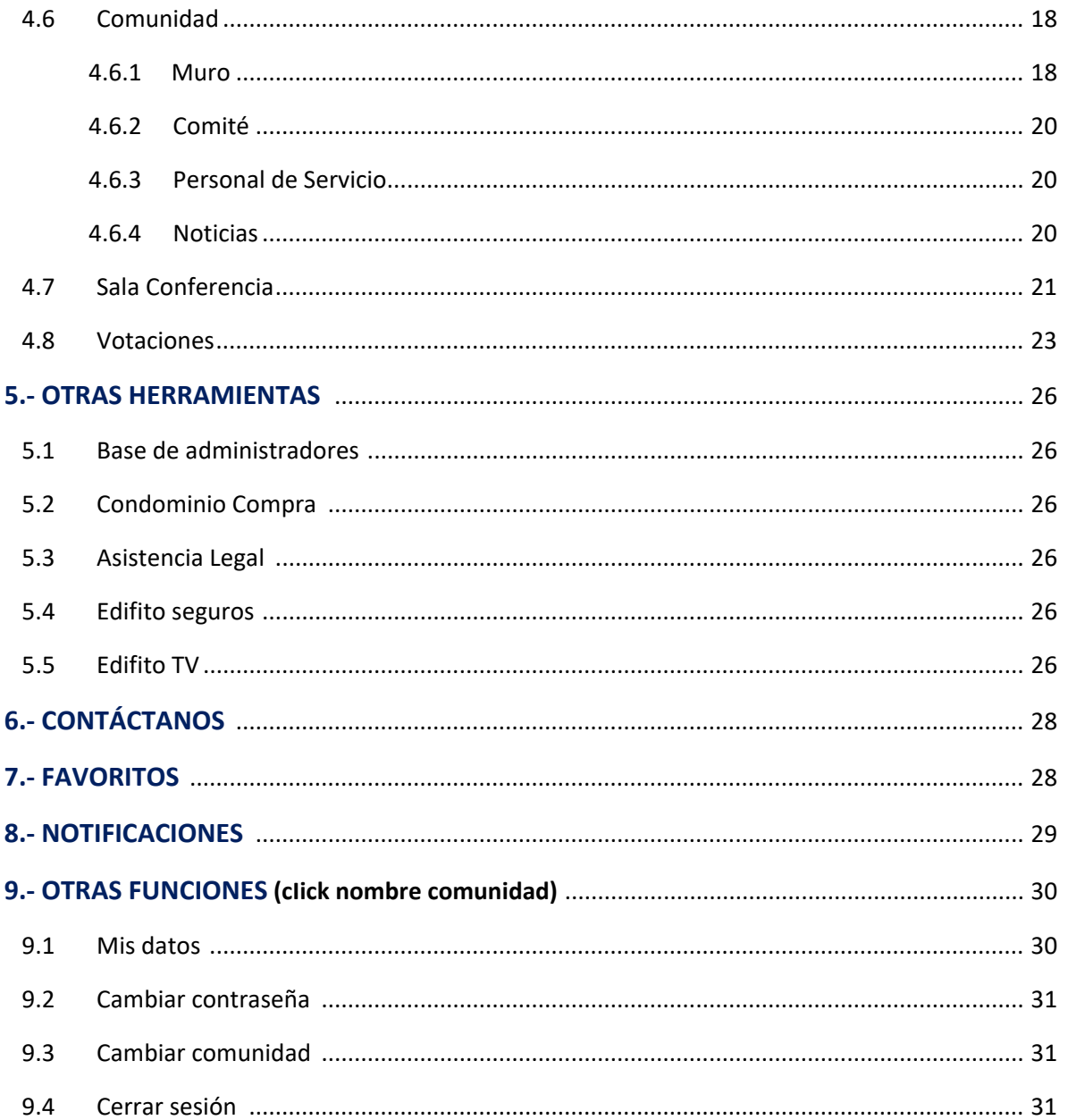

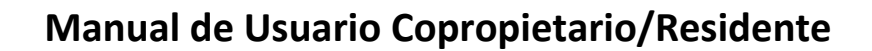

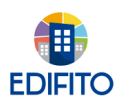

# 1.- Introducción

Estimado Copropietario/Residente,

Bienvenido a nuestra plataforma [www.edifito.com](http://www.edifito.com/)

El presente manual de "Copropietario/Residente" te servirá como guía a consultar en ocasiones que necesites información respecto a tu comunidad y unidad.

El sitio www.edifito.com está hecho con el propósito de ayudar a las comunidades en su gestión de administración de condominios, otorgándole seguridad y transparencia en el manejo de la información, lo que se traducirá en una mejor relación entre administración y copropietarios/residentes.

Para mejor entender el contenido de este manual es preciso indicarle el significado de algunas abreviaturas, palabras e iconos, como son:

**UCO**: Unidad de Copropiedad (departamento, estacionamiento, local comercial, bodega, etc.)

**Alícuotas:** Cobro a una o más UCOs respecto a un egreso específico que es distinto al Gasto Común general.

**Editar:**

**Ver detalle:** 

**Eliminar:** 

**Archivos adjuntos:** 

Esperamos que en el uso de esta plataforma encuentres la ayuda que necesitas. En caso de ayuda adicional, no dudes en contactarte con tu administrador.

> Atentamente, Equipo Edifito

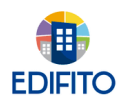

# 2.- ¿Cómo ingreso a mi Comunidad?

#### **2.1.- Ingreso por sitio WEB:**

Paso 1: Para el ingreso a nuestra plataforma online debes hacerlo por [www.edifito.com](http://www.edifito.com/)

**Acceso clientes Paso 2:** Hacer click en: **Sección "Copropietario/Residente"**, con tu usuario y

contraseña enviada por tu administrador, luego haz click en iniciar sesión.

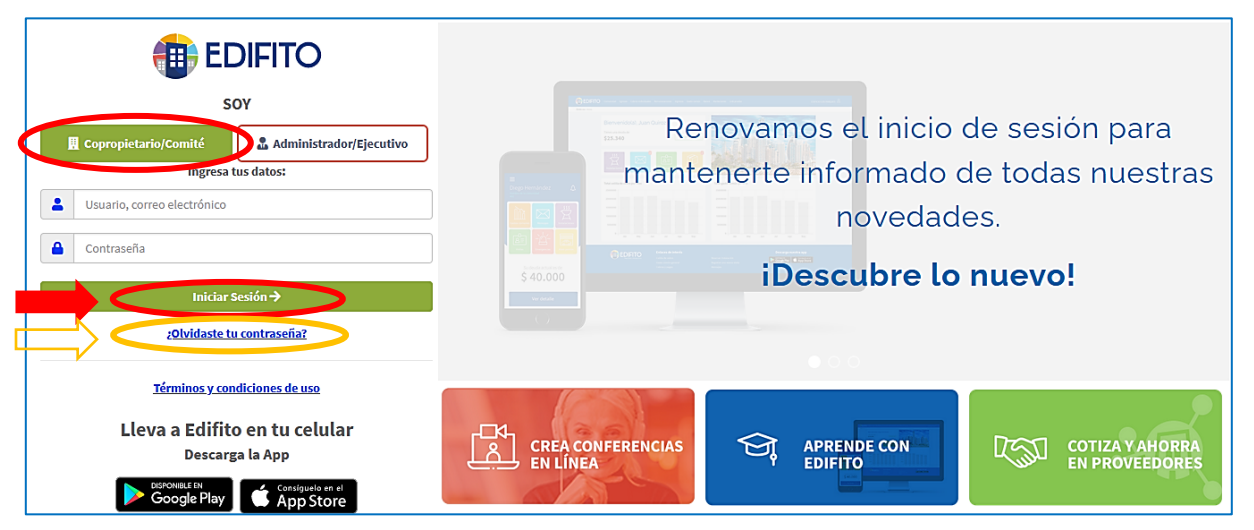

Nota: Si perdiste o no recuerdas tu contraseña puedes recuperarla en el link ["¿Olvidaste tu](https://mc.edifito.com/main.php?prm0=0x0150)  [contraseña?"](https://mc.edifito.com/main.php?prm0=0x0150) debajo del botón "Iniciar Sesión", te solicitará el correo electrónico registrado en tu comunidad para reestablecer la contraseña.

Paso 3: Te solicitará que actualices tus datos (Puedes omitir el paso haciendo click en "Guardar") Nota*: Esto solo aplica cuando se ingresa por primera vez.*

**Paso 4:** Te mostrará página de bienvenida en donde **deberás seleccionar la unidad** (haciendo click) a cuál deseas ingresar.

**Paso 5:** Aparecerá en el Dashboard (página de inicio) de tu unidad de Copropietario/Residente.

#### **2.2.- Ingreso por EDIFITO APP (Aplicación Móvil):**

**Paso 1:** Debes descargar la aplicación **EDIFITO APP** según el sistema operativo de tu teléfono móvil (Play Store o App Store).

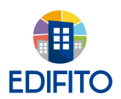

**Paso 2:** Selecciona el país de tu comunidad:

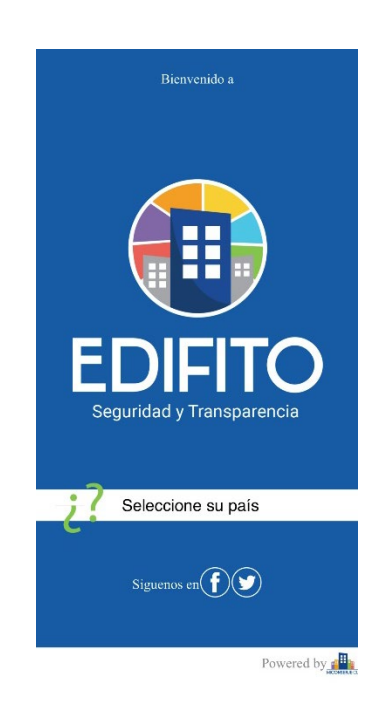

Paso 3: Ingresa tu correo electrónico inscrito en tu comunidad, contraseña y presiona "Iniciar Sesión".

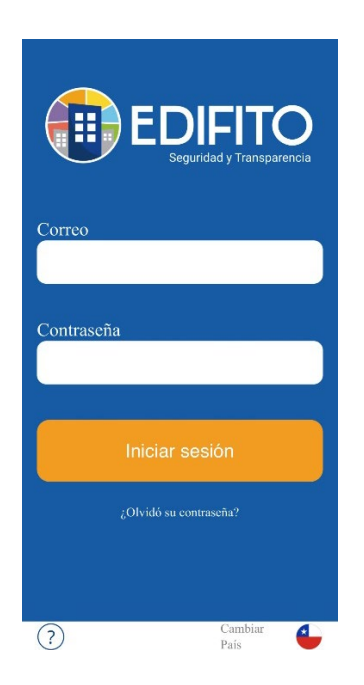

(Si perdiste o no recuerdas tu contraseña puedes recuperarla en el link ["¿Olvidó](https://mc.edifito.com/main.php?prm0=0x0150) su Contraseña?" debajo del botón "Iniciar Sesión").

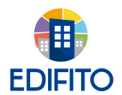

**Paso 4:** Te mostrará página de bienvenida con tu nombre, en donde **deberás seleccionar la unidad** a cuál deseas ingresar.

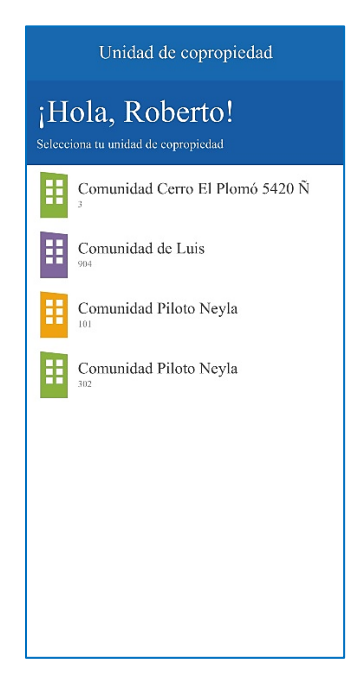

**Paso 5:** Aparecerás en la pantalla de inicio de tu unidad de Copropietario/Residente.

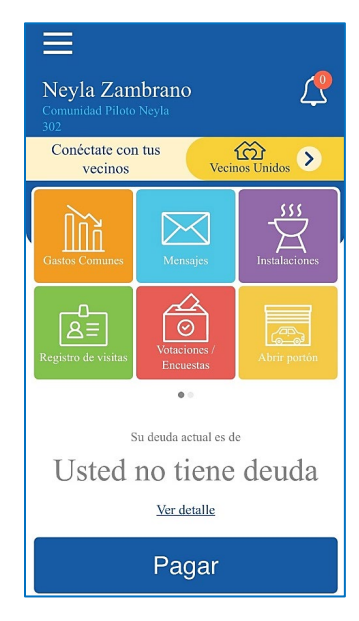

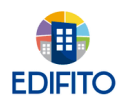

# 3.- DASHBOARD (Pantalla de inicio)

El Dashboard te permitirá tener un acceso rápido a las principales opciones de usuario Copropietario/Residente como lo son:

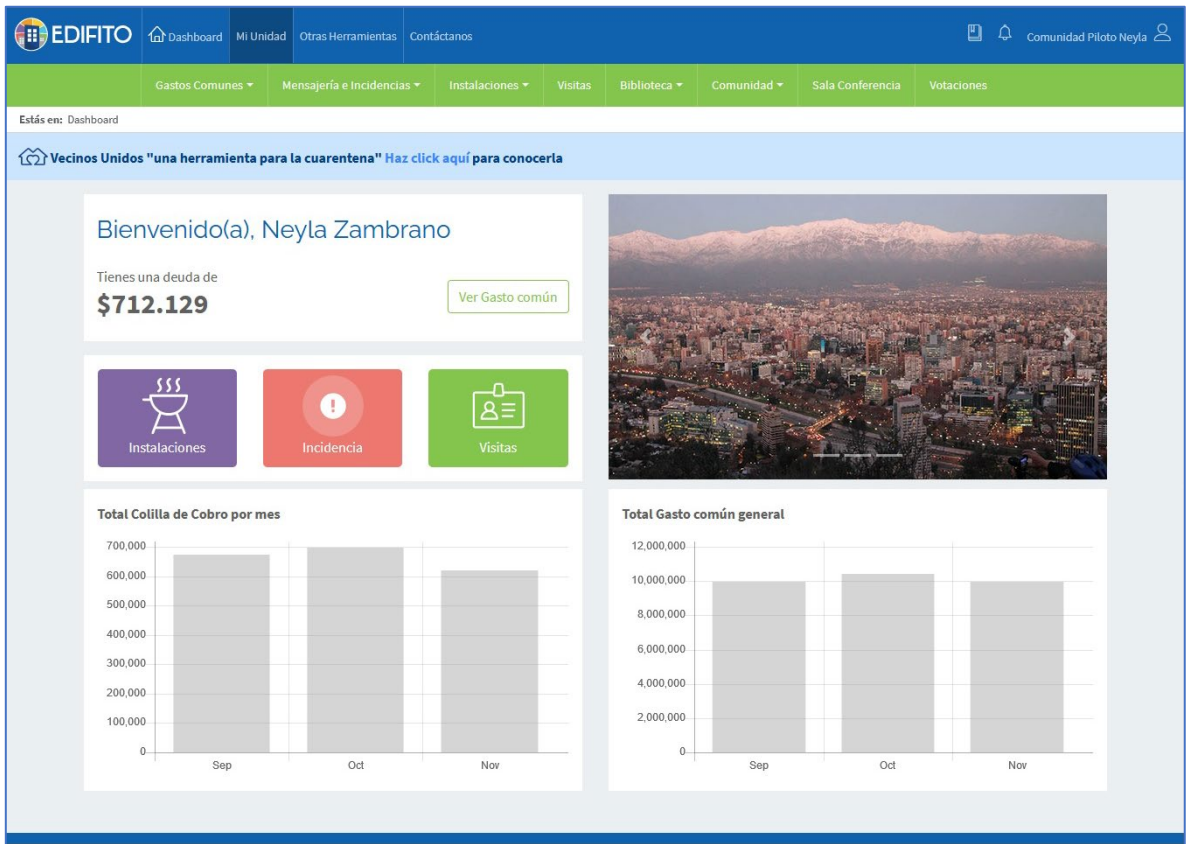

# **3.1 Tienes una deuda de…**

Este recuadro te indica la deuda que presentas a la fecha en tu comunidad:

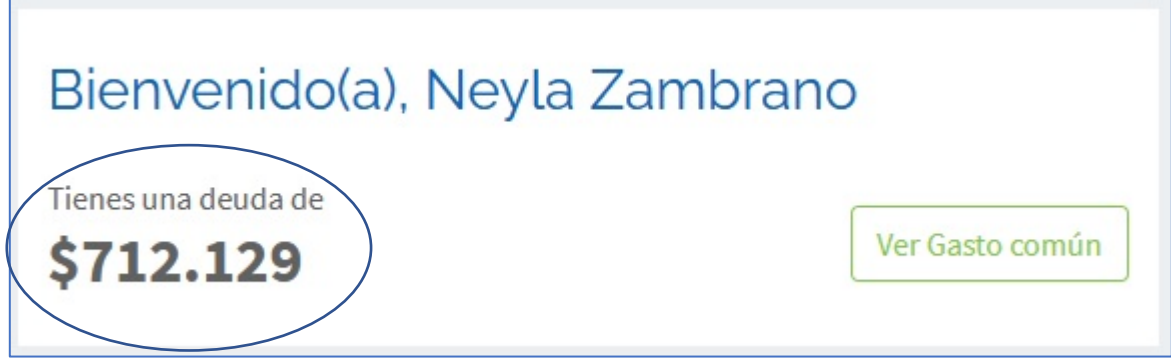

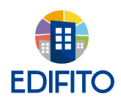

#### **3.2 Ver Gasto Común**

Al hacer click en esta opción podrás ver el detalle del Gasto Común que deseas consultar (diferentes periodos).

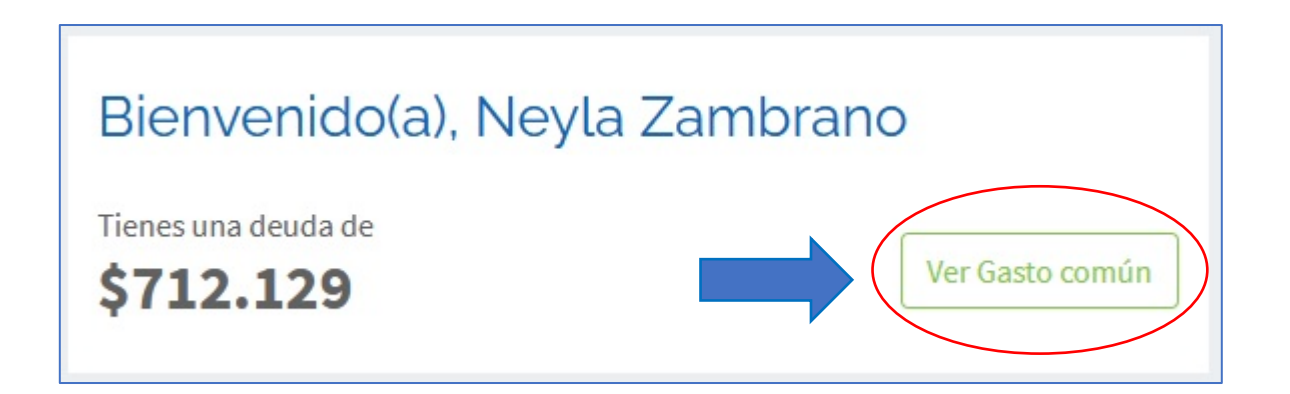

#### **3.3 Instalaciones**

Al hacer click en esta opción podrás reservar las instalaciones comunes disponibles en tu comunidad, configuradas previamente por tu administrador.

También podrás ver el historial de reservas que has realizado anteriormente.

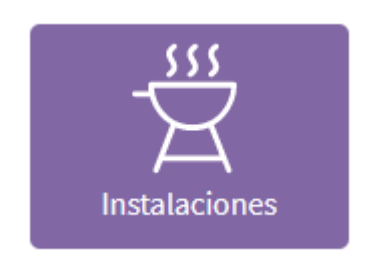

**Nota:** Podrás encontrar más detalle en la página 16.

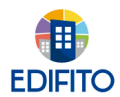

### **3.4 Mensajería e incidencias**

Al hacer click en esta opción podrás enviar a tu administrador Peticiones, Quejas, Reclamos, Sugerencias y Felicitaciones.

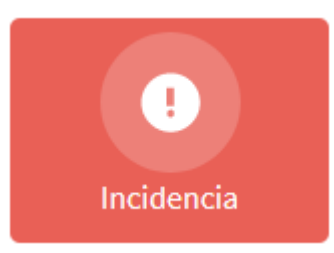

**Nota:** Podrás encontrar más detalle en la página 12.

#### **3.5 Visitas**

Al hacer click en esta opción podrás registrar las visitas a tu unidad y poner en conocimiento a portería la fecha y hora de entrada.

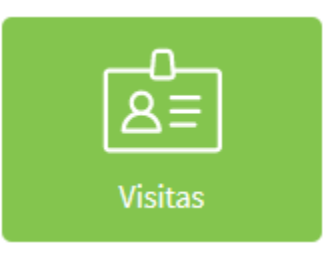

**Nota:** Podrás encontrar más detalle en la página 17.

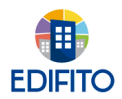

#### **3.6 Total Colilla de Cobro por mes**

Esta opción te presenta gráficamente un comparativo de tus últimos gastos comunes lo que te permitirá visualizar rápidamente la tendencia de **tu** Colilla de Cobro.

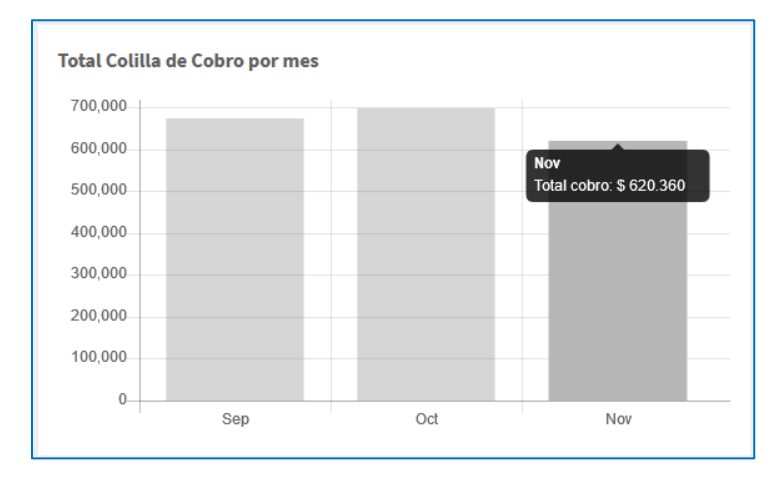

#### **3.7 Total Gasto Común General**

Esta opción te presenta gráficamente un comparativo de los últimos Gastos Comunes de **tu** Comunidad donde puedes verificar la tendencia de estos.

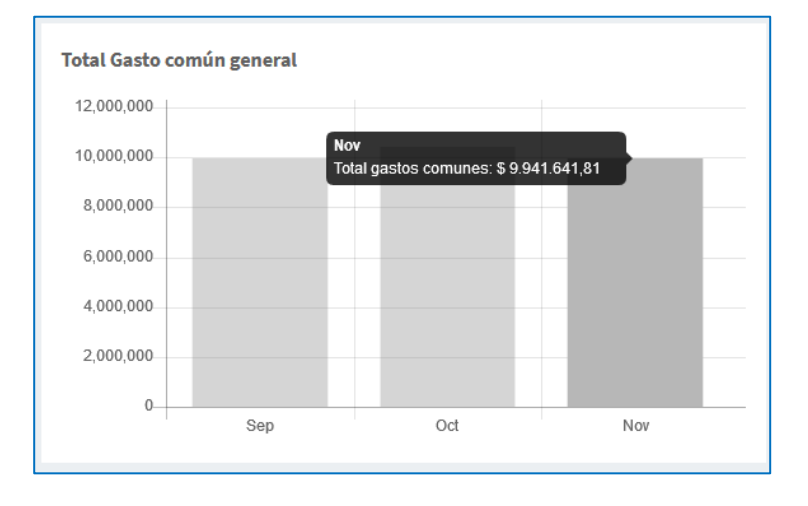

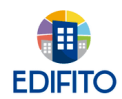

# 4.- MI UNIDAD

En esta sección encontrarás todas las información y herramientas que tienes disponibles de tu unidad

#### **4.1 Gastos Comunes**

Se te desplegará el menú con 2 opciones:

- Gastos Comunes.
- Cobros y Pagos.

#### **4.1.1 Gastos Comunes:**

**Histórico Gasto Común:** 

Aquí podrás consultar el detalle del gasto común actual o de periodos anteriores.

También podrás consultar tu Colilla De Cobro Individual, el Estado De Pagos y el Resumen De Cobro de tu comunidad.

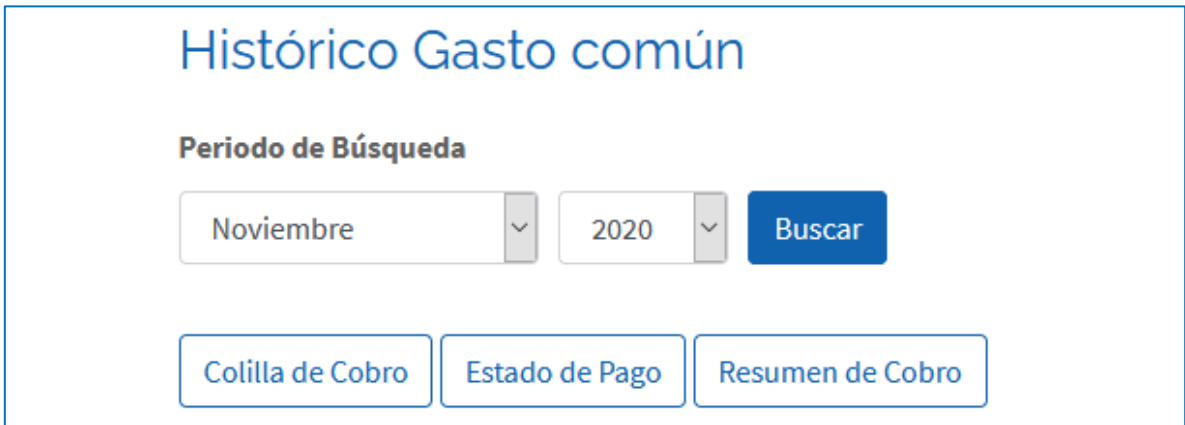

**Nota:** En la opción Colilla de Cobro podrás descargar el comprobante de tu último pago realizado de la colilla de cobro consultada**.**

Las opciones de pagos en efectivo, transferencia o cheque deberán ser ingresados por tu administrador. *(cualquier duda consultar directamente a tu administrador)*

Los pagos realizados a través de Edifito-APP *(aplicación móvil de PlayStore y AppStore)* serán registrados automáticamente en la plataforma. Este servicio deberá activarlo previamente el administrador.

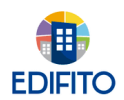

#### **4.1.2 Cobros y Pagos:**

Para revisar este informe deberás ir al Menú: Mi Unidad > Gastos Comunes > Cobros y Pagos.

Aquí podrás verificar los cobros y pagos de tu unidad seleccionando el año que deseas consultar. Está información podrás descargarla en formato PDF.

#### **4.2 Mensajería e Incidencias**

#### **4.2.1 Incidencias:**

En esta sección podrás enviar: Peticiones, Quejas, Reclamos, Sugerencias y Felicitaciones a tu Administrador o Comité De Administración.

Para ocupar esta opción deberás ir al Menú: Mi Unidad > Mensajería e Incidencias > Incidencias.

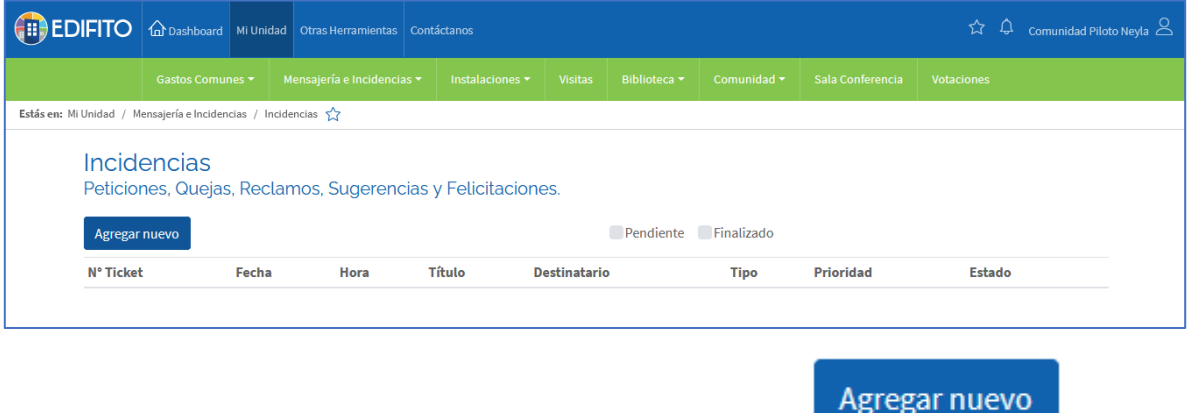

Para crear nueva incidencia deberás hacer click en el botón ->

Se te desplegará el siguiente formulario que deberás completar ingresando título(asunto) y seleccionando tipo de solicitud, destinatario y prioridad:

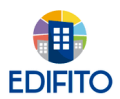

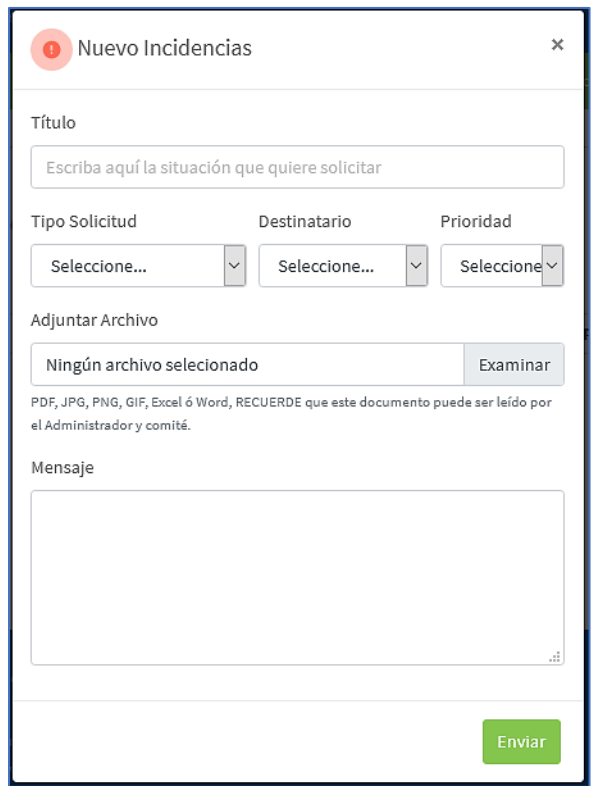

También tienes la opción de adjuntar un documento, foto o evidencia de la incidencia.

En el campo "Mensaje" deberás explicar a tu destinatario el motivo de la incidencia.

Una vez completados los campos deberás hacer click en **El Enviar** 

Una vez enviada tu incidencia quedará en estado de "**Pendiente"** hasta que el destinario modifique su estado a "**Finalizado**".

Todo el desarrollo de la incidencia la podrás verificar en la misma opción, así mismo la(s) respuesta(s) que te envían.

Mientras mantenga el estado de "**Pendiente"**, podrás complementar con nuevos mensajes y archivos la misma incidencia haciendo click sobre la misma.

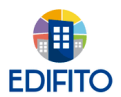

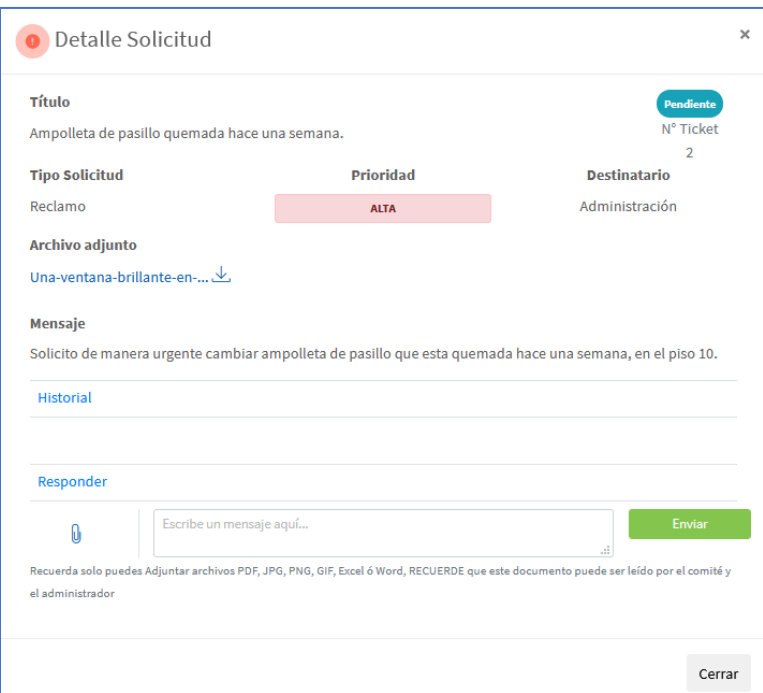

#### **4.2.2 Mensajería:**

Esta es otra opción que te permite enviar y recibir mensajes de tu administrador o miembros del comité

Para ocupar esta opción deberás ir al Menú: Mi Unidad > Mensajería e Incidencias > Mensajes.

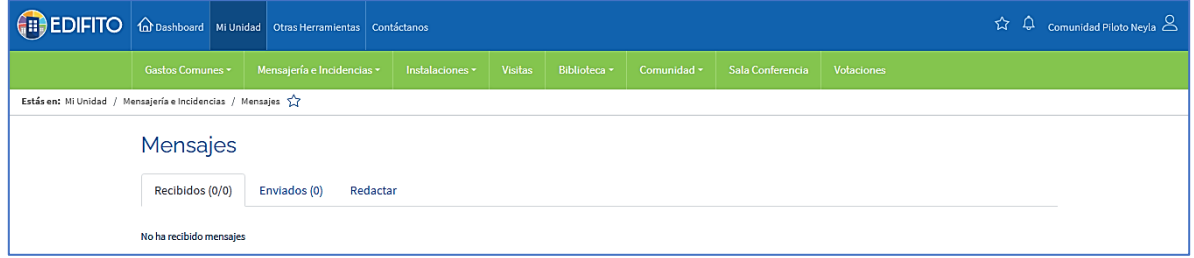

Aquí podrás ver los mensajes recibidos, enviados y redactar nuevo mensaje haciendo click en la opción que deseas ocupar.

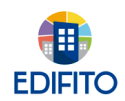

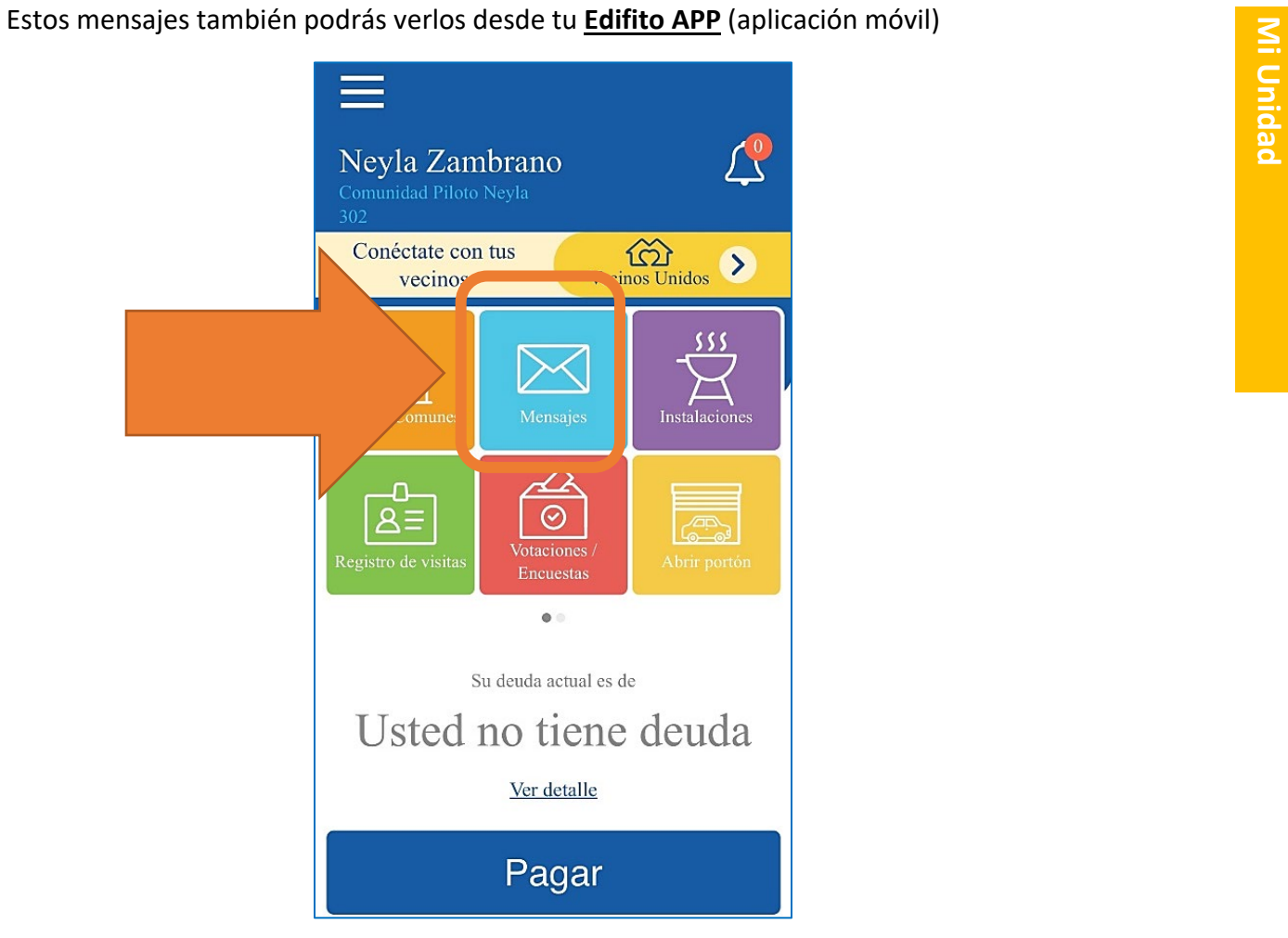

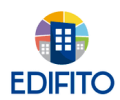

#### **4.3 Instalaciones**

Al hacer click en esta opción podrás reservar las instalaciones comunes disponibles en tu comunidad, configuradas previamente por tu administrador.

**Mi Unidad**

Mi Unidad

También podrás ver el historial de reservas que has realizado anteriormente.

#### **4.3.1 Reservar instalaciones**

Para ocupar esta opción deberás ir al Menú: Mi Unidad > Instalaciones > Reservar instalaciones.

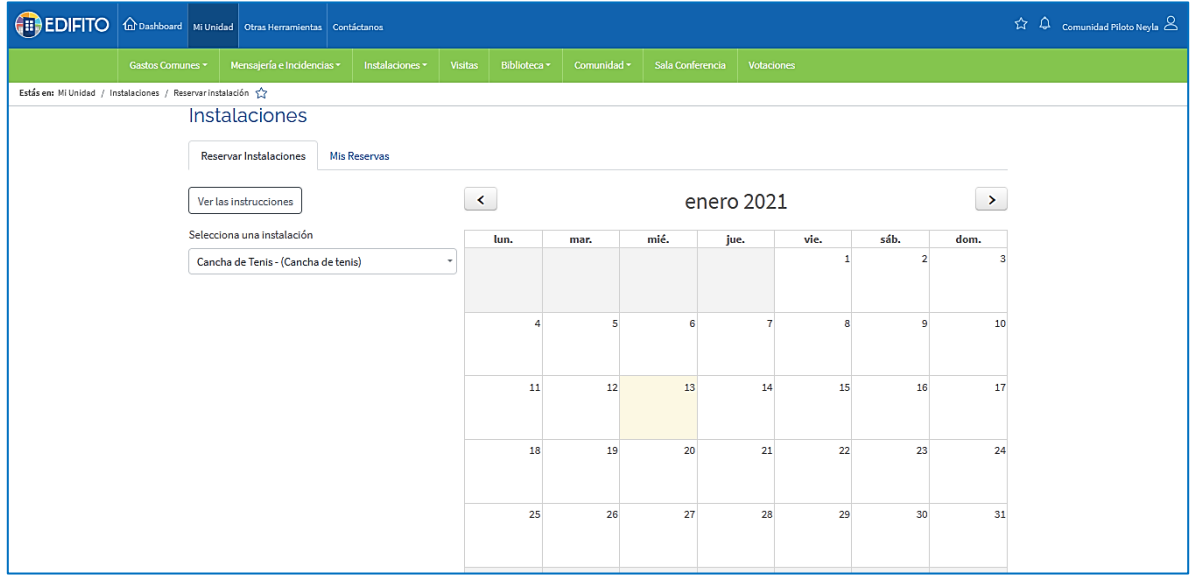

Instrucciones para reservar una instalación:

- 1.- Selecciona la instalación a reservar.
- 2.- Busca en el calendario el día deseado.
- 3.- Selecciona las horas que deseas reservar.
- 4.- Presiona el botón "Guardar reserva".

#### **4.3.2 Mis Reservas**

Si deseas editar o eliminar una reserva, debes ingresar a la pestaña "Mis Reservas" y seleccionar las horas que desea liberar.

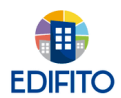

#### **4.4 Visitas**

Al hacer click en esta opción podrás registrar las visitas a tu unidad y poner en conocimiento a portería la fecha y hora de entrada.

Para ocupar esta opción deberás ir al Menú: Mi Unidad > Visitas.

Se te mostrará la siguiente pantalla, la que deberás con los datos solicitados de tu visita y generar un comentario si fuera necesario:

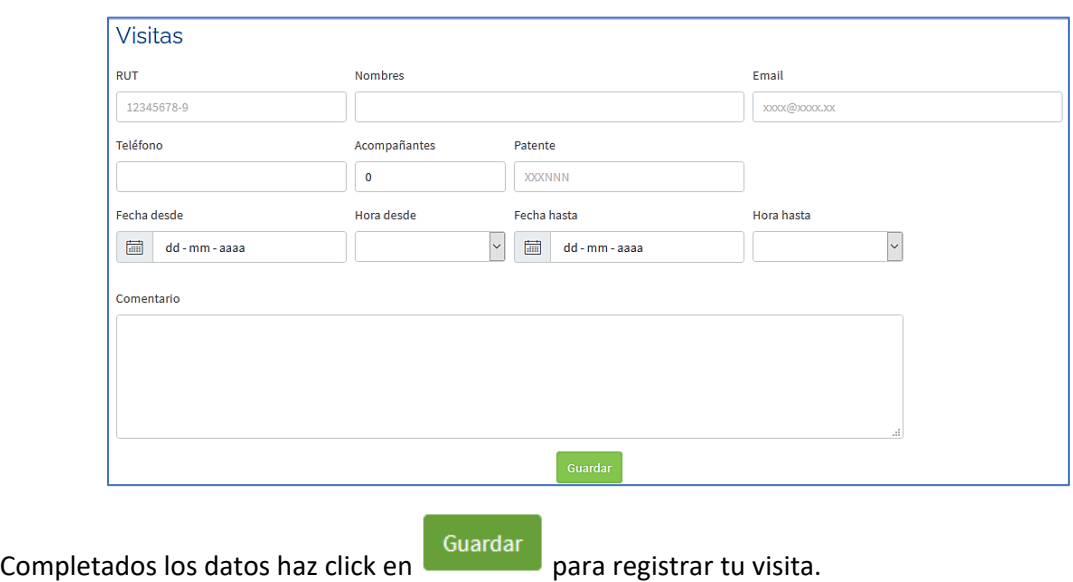

#### **4.5 Biblioteca**

En esta opción encontrarás todos los documentos que sube el administrador de tu comunidad o Comité De Administración a estas secciones: Asambleas y Documentos.

Para ocupar esta opción deberás ir al Menú: Mi Unidad > Biblioteca.

#### **4.5.1 Asambleas:**

Aquí encontrarás las actas de las asambleas de tu comunidad.

Para ocupar esta opción deberás ir al Menú: Mi Unidad > Biblioteca > Asambleas.

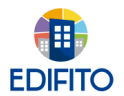

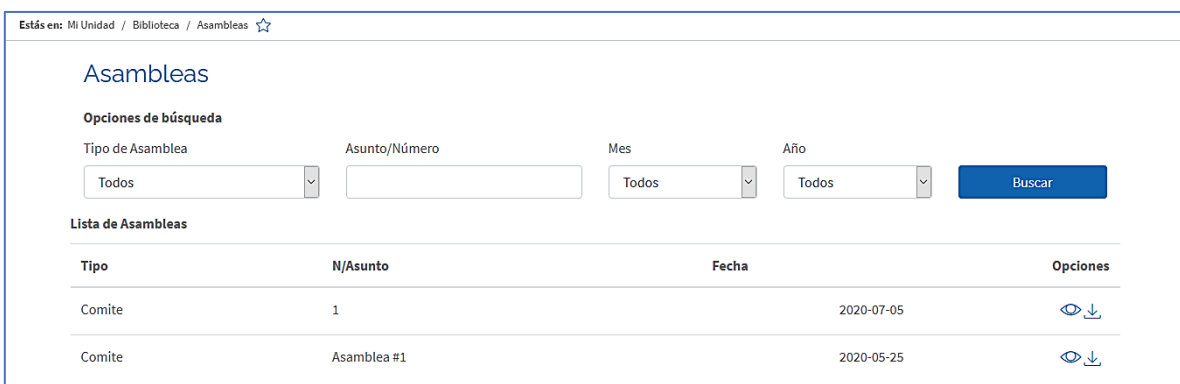

Podrás ver el detalle en el icono  $\bigcirc$  y también tienes la opción de descargar el archivo en el icono 支

#### **4.5.2 Documentos:**

Aquí encontrarás variedad de documentos que adjunta tu administrador, los cuales podrás descargar en cualquier momento desde tu Computador/Celular/Tablet haciendo click en el icono . طح

Para ocupar esta opción deberás ir al Menú: Mi Unidad > Biblioteca > Documentos.

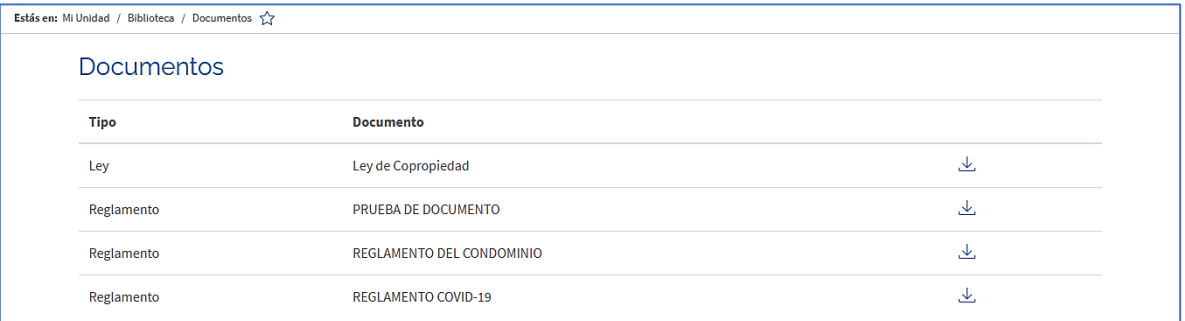

#### **4.6 Comunidad**

En esta sección podrás encontrar diferentes opciones de información de tu comunidad.

Para ocupar esta opción deberás ir al Menú: Mi Unidad > Comunidad.

#### **4.6.1 Muro:**

En esta sección podrás publicar tu aviso para que toda la comunidad lo vea y a su vez ver avisos publicados por otros Copropietarios/Residentes.

**Mi Unidad**

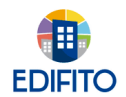

Para ocupar esta opción deberás ir al Menú: Mi Unidad > Biblioteca > Muro.

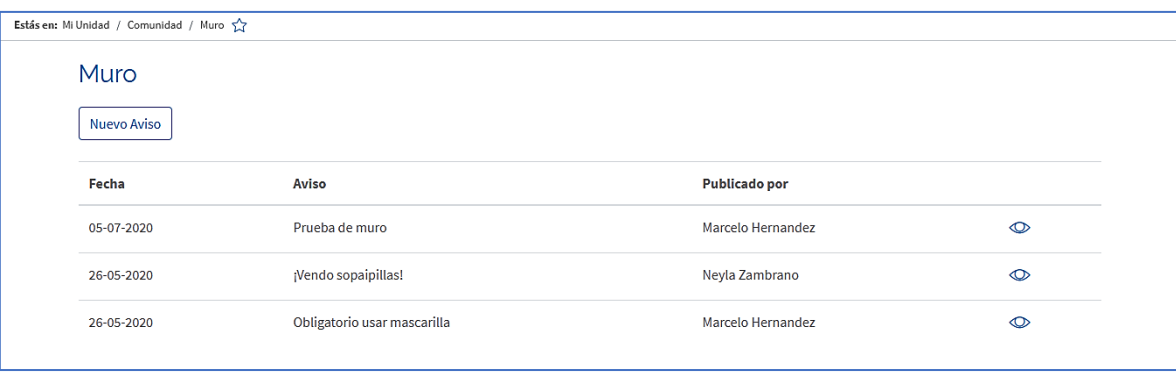

Para publicar tu aviso debes hacer click en **Mullen** 

Se te desplegará el siguiente formulario:

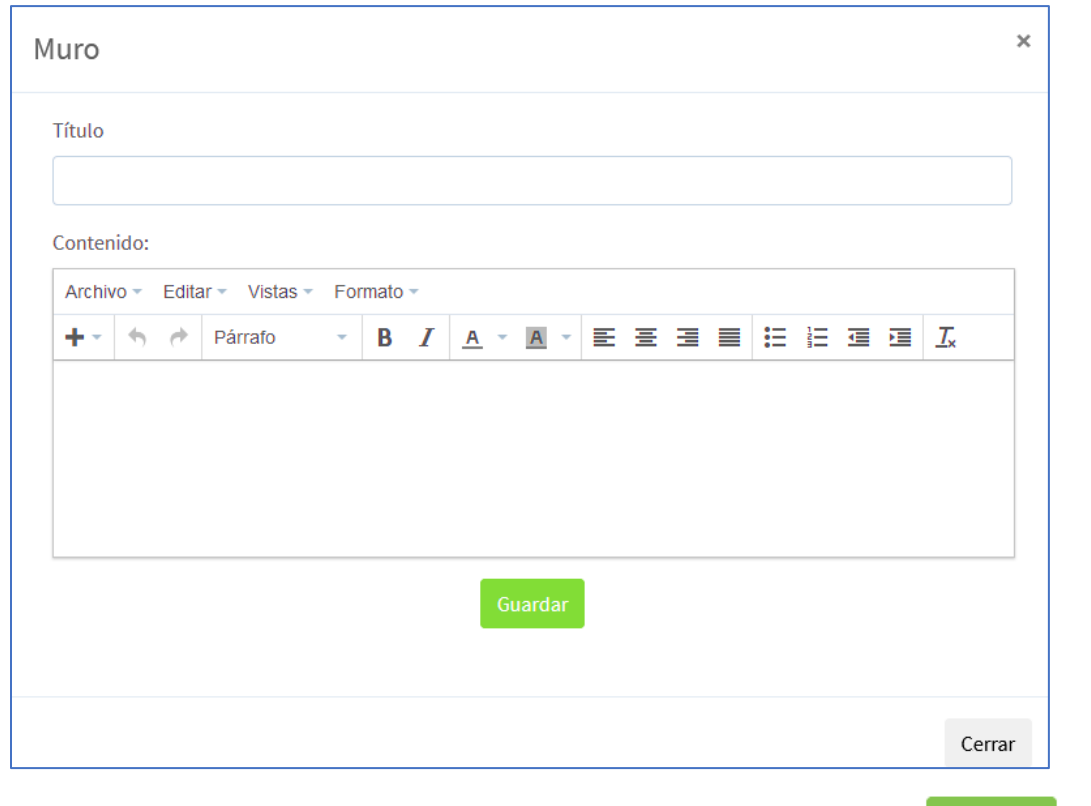

Ingresa el titulo de tu aviso y el contenido que deseas comunicar, luego haz click en **Guardar** para publicar tu anuncio en El Muro.

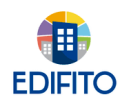

#### **4.6.2 Comité:**

En esta sección encontrarás a los integrantes del Comité De Administración de tu comunidad con su cargo asignado.

Para ocupar esta opción deberás ir al Menú: Mi Unidad > Comunidad > Comité.

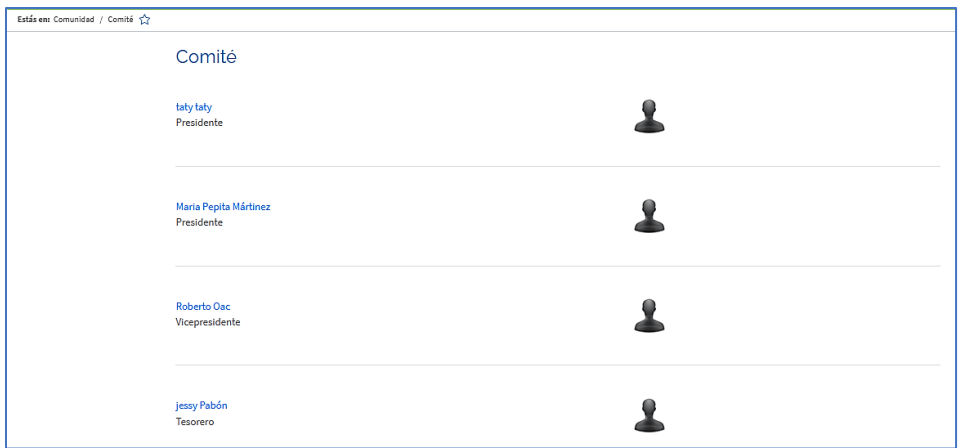

#### **4.6.3 Personal de Servicio:**

En esta sección encontrarás el personal de servicio de tu comunidad con el cargo asignado y foto.

Para ocupar esta opción deberás ir al Menú: Mi Unidad > Comunidad > Personal de Servicio.

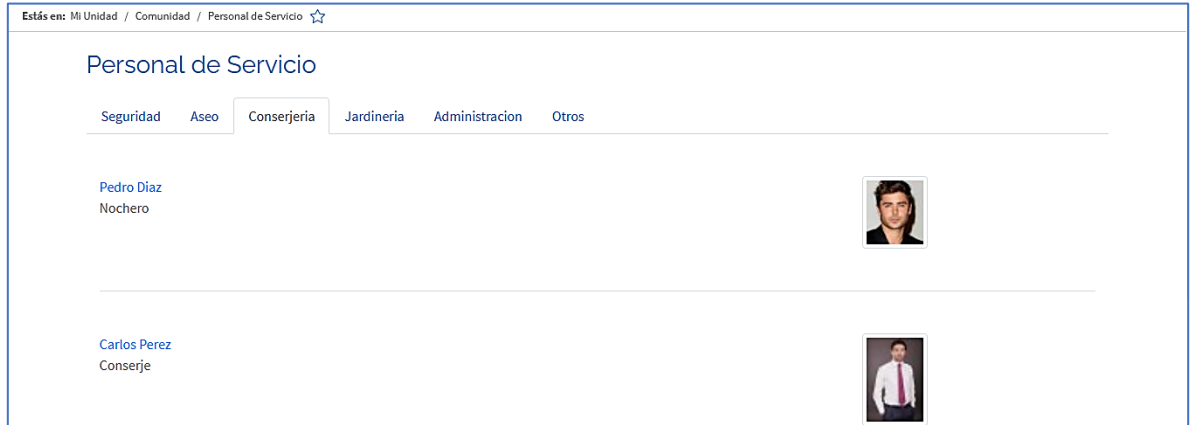

#### **4.6.4 Noticias:**

En esta sección encontrarás las noticias que publica tu Administrador o Comité De Administración A Tu Comunidad.

Para ocupar esta opción deberás ir al Menú: Mi Unidad > Comunidad > Noticias.

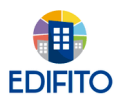

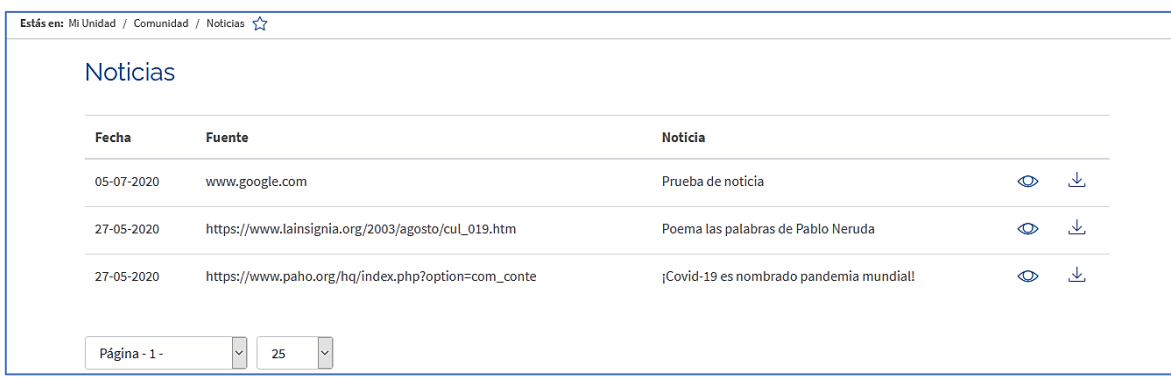

Podrás ver el detalle en el icono  $\bigcirc$  y también tienes la opción de descargar el archivo en el icono . عل

#### **4.7 Sala Conferencia**

Esta sección fue creada para que el administrador realice conferencias online, para la cual te llegara la invitación a tu correo electrónico registrado en la comunidad.

Para acceder a dicha conferencia puedes hacerlo de 2 formas:

1.- Ingresando desde el link de tu correo electrónico.

2.- Ingresando a Edifito con tu usuario y contraseña de Copropietario/Residente de tu comunidad, y luego en el menú: Mi Unidad > Sala de conferencias.

Se te mostrará la siguiente pantalla, indicando los participantes:

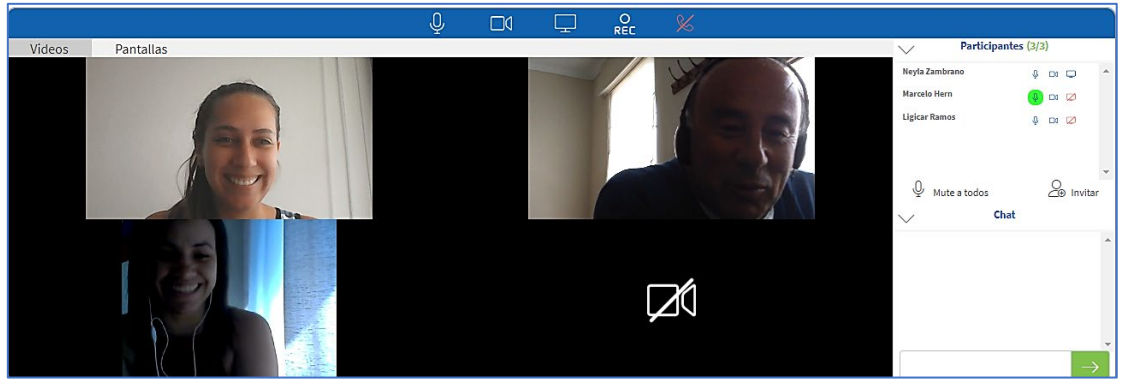

Ingresando a la conferencia online tienes las opciones de:

- Activar/Desactivar micrófono.  $\sqrt{\Psi}$
- Activar/Desactivar Cámara. 00
- Compartir pantalla de tu computador (máximo 2 participantes al mismo tiempo).  $\Box$

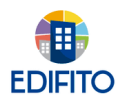

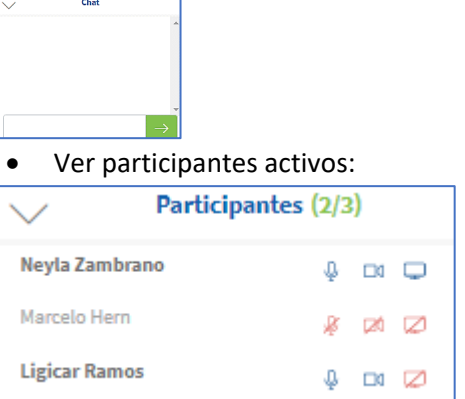

• Ver video de los demás participantes.

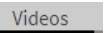

• Escribir en el Chat:

• Ver pantallas compartidas de los demás participantes.

Pantallas

Grabar la conferencia.

Al finalizar la reunión, si grabaste la reunión quedará descargada en tu computador.

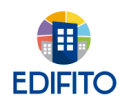

#### **4.8 Votaciones**

Esta opción te permite votar online las consultas que suba el administrador de tu comunidad.

Para ocupar esta opción deberás ir al Menú: Mi Unidad > Votaciones.

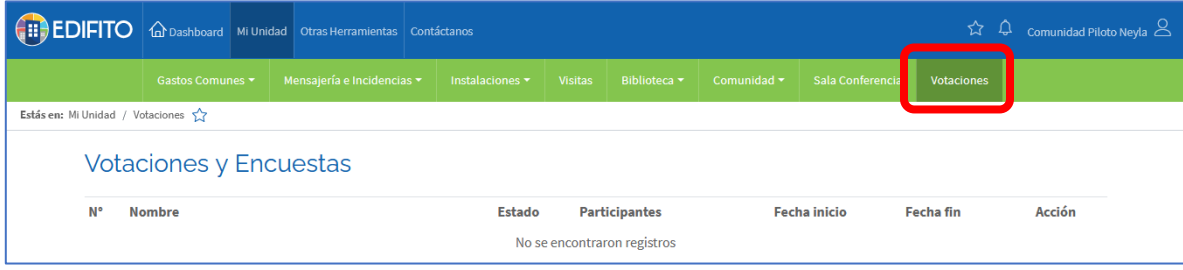

También podrás votar ingresando desde EDIFITO APP (Aplicación móvil):

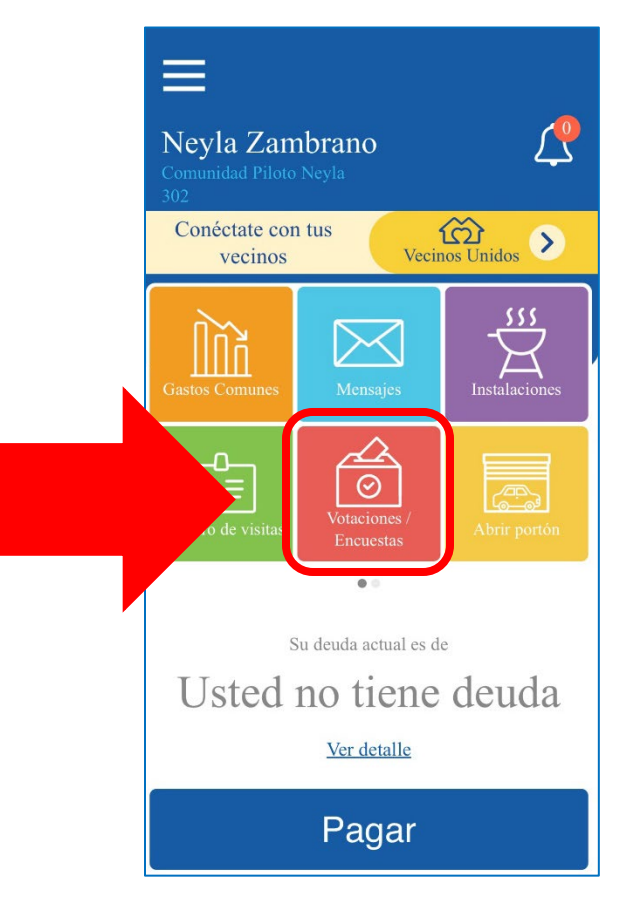

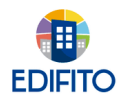

Cuando hay una Encuesta/Votación activa la pantalla te mostrará la opción para responderla

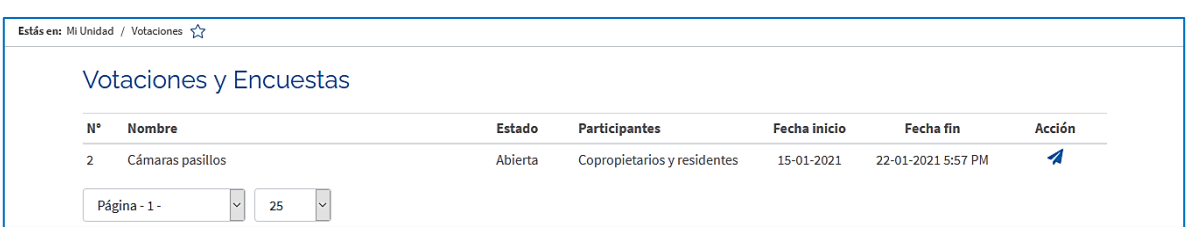

Al presionar responder ( $\blacktriangle$ ) aparecerán las preguntas consultadas y las opciones de respuesta:

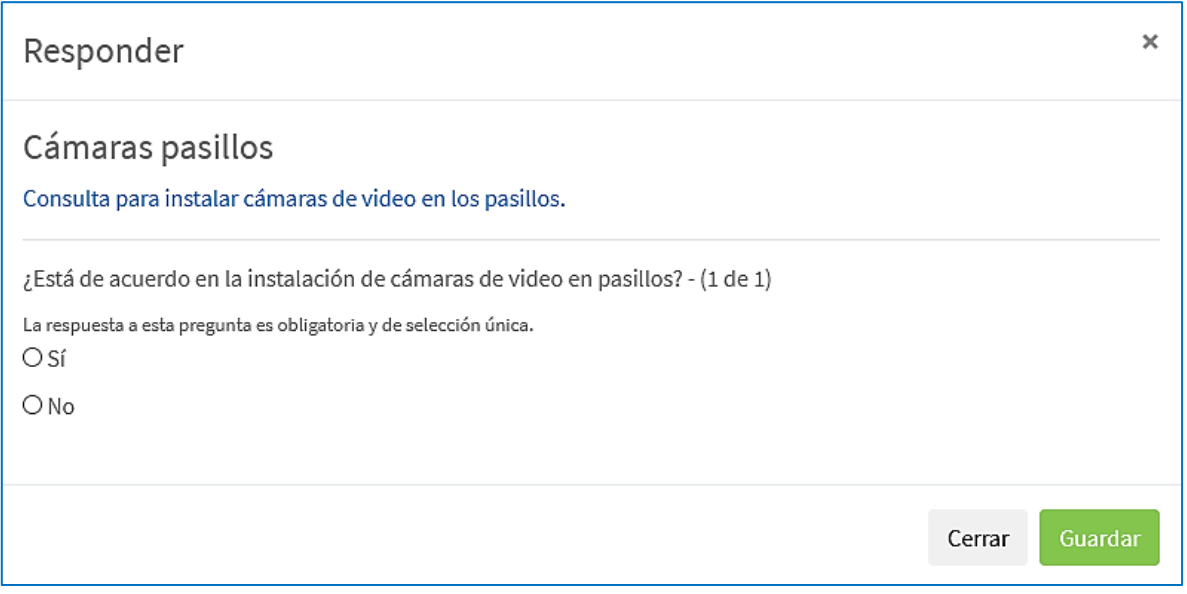

Después de seleccionar las respuestas presiona Guardar o Siguiente si hay más preguntas que responder.

Ó podrás responder desde EDIFITO-APP (*aplicación móvil*) seleccionando la encuesta que esta activa:

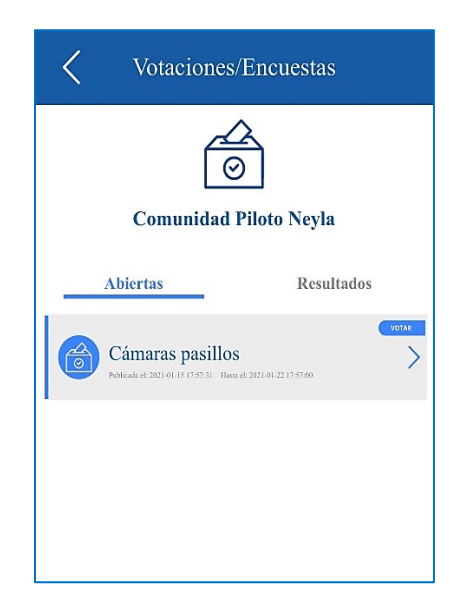

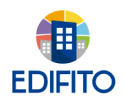

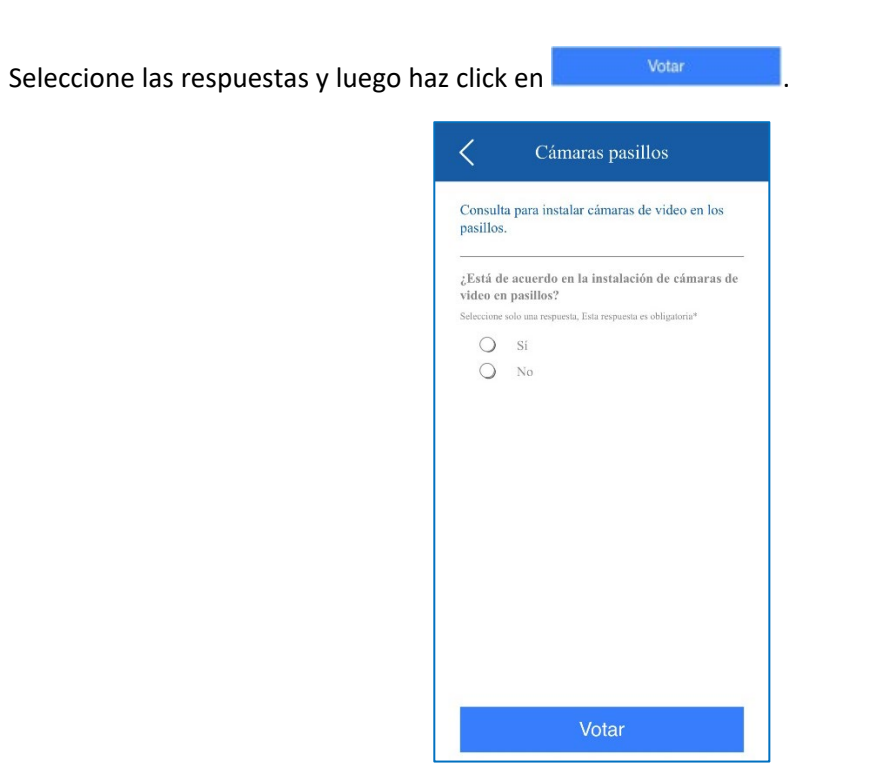

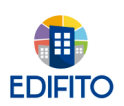

# 5.- OTRAS HERRAMIENTAS

En esta sección encontrarás otras herramientas de nuestra empresa MiConserje S.A que te podrán ser de gran utilidad.

Para ingresar a cada una de ellas deberás hacer click en la opción que deseas consultar.

#### **5.1 Base de administradores (www.basedeadministradores.cl)**

Te permitirá solicitar a nuestra base de datos para tu selección, administradores que conozcan nuestro sitio **Edifito.**

#### **5.2 Condominio Compra (www.condominiocompra.cl)**

Este sitio te permite cotizar y comprar en línea los insumos, equipos, servicios, etc., que tu condominio o tú necesitas.

#### **5.3 Asistencia Legal (www.edifito.com/edifito-legal/)**

En este sitio encontrarás la más completa asesoría legal para condominios. Te invitamos a conocer los exclusivos servicios que tenemos para tu condominio.

#### **5.4 Edifito seguros (https://www.edifito.com/edifito-seguros-chile/)**

Este sitio te permite pedir una asesoría del seguro actual de tu condominio totalmente gratis.

#### **5.5 Edifito TV**

En esta sección encontrarás:

#### **5.5.1.- Entrevistas al experto:**

Aquí encontrarás entrevistas a expertos en diferentes temas de interés para tu comunidad.

#### **5.5.2.- Talleres y Seminarios:**

Aquí encontrarás videos de los talleres y semanarios realizados.

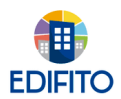

# **Menú Otras Herramientas Menú Otras Herramientas**

#### **5.5.3.- Sobre Edifito:**

Aquí encontrarás videos de:

- Novedades Del Sistema.
- Uso de Edifito.
- Videos Comerciales.

#### **5.5.4.- Prensa:**

Aquí podrás ver diferentes apariciones en prensa y TV donde EDIFITO es consultado respecto a temas relacionados con comunidades.

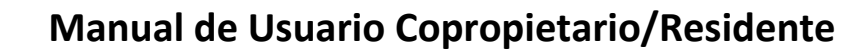

# 6.- CONTÁCTANOS

**EDIFITO** 

Aquí encontrarás el número de la central telefónica de EDIFITO en caso de consultas respecto al uso de la plataforma.

# 7.- FAVORITOS

En esta opción podrás ver las páginas que has configurado como favoritas.

Esto te permitirá simplificar el tiempo de navegación agregando las opciones que más usas.

× Para ver tus favoritos debes hacer click en el menú > Se te desplegarán las opciones configuradas como favoritas:

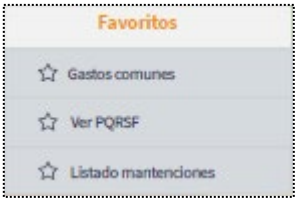

Para agregar una página como favorita debes hacer click en el icono  $\mathcal{X}$  al lado del nombre de la página:

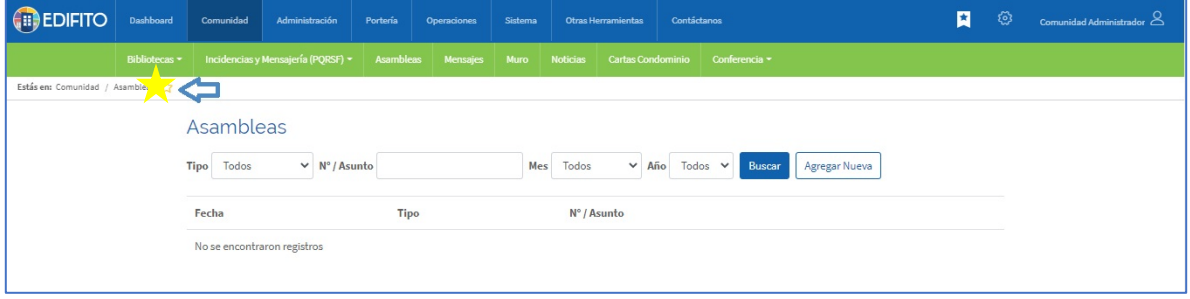

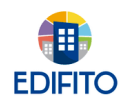

# 8.- NOTIFICACIONES

En esta sección encontrarás las notificaciones que te van llegando de tu comunidad.

Para ver las notificaciones debe hacer click en el icono  $\boxed{\mathcal{P}}$ .

Se te desplegará el listado con las notificaciones como se muestra en la imagen:

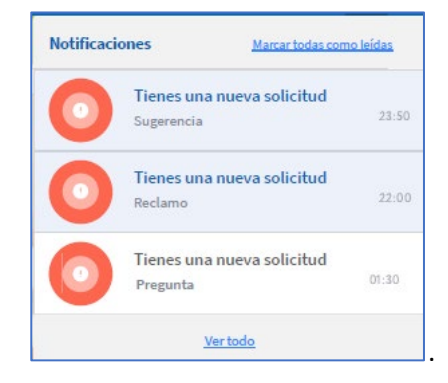

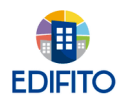

#### 9.- OTRAS FUNCIONES **(cIick nombre comunidad)**

En este módulo podrás gestionar tus datos personales de Usuario Copropietario/Residente en Edifito, como tus datos personales, cambiar contraseña, cambiar comunidad y cerrar sesión en el sitio.

Para realizar la acción que necesitas, se te presentan las siguientes opciones:

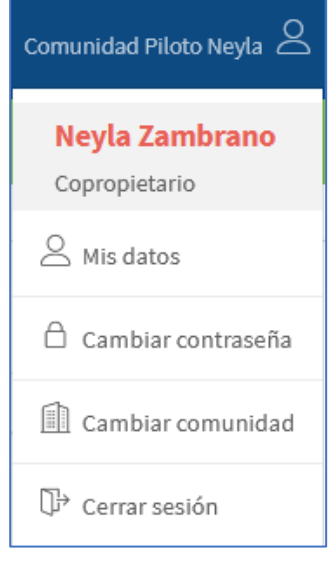

#### **9.1 Mis datos**

En esta sección podrás actualizar y/o completar tus datos personales.

Al ingresar verás la siguiente pantalla:

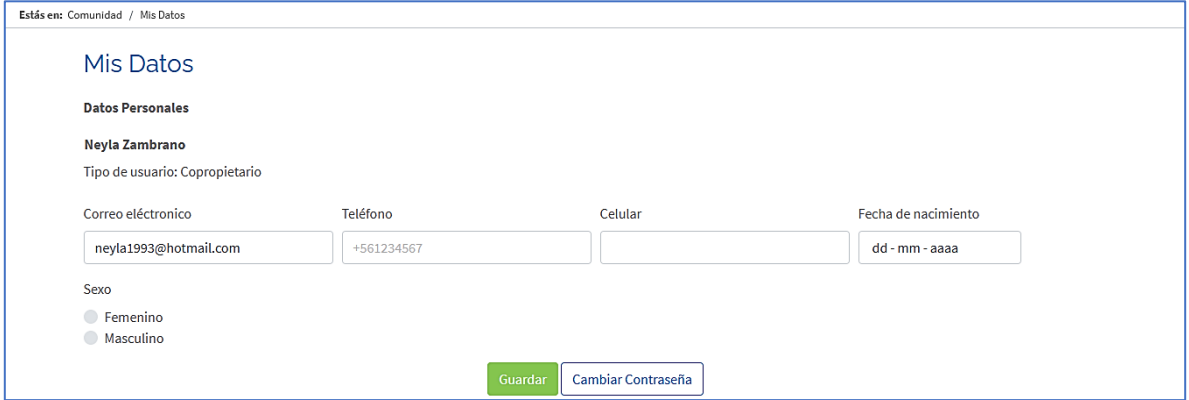

Podrás completar/modificar tu correo electrónico, teléfono fijo, teléfono celular, fecha de nacimiento y sexo.

Presione el botón **contrar para actualizar sus datos.** 

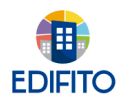

#### **9.2 Cambiar contraseña:**

En esta opción podrás cambiar tu contraseña actual.

Al ingresar verás la siguiente pantalla:

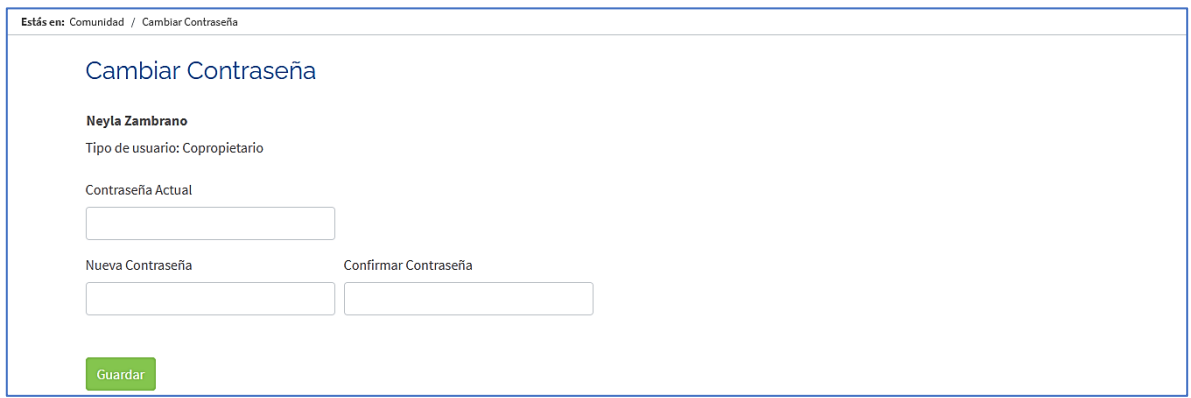

Deberá ingresar la contraseña actual para confirmar tu identidad, luego ingresas la nueva contraseña y confírmala.

Para confirmar el cambio de contraseña debes hacer click en el botón  $\frac{Gu_{\text{ardar}}}{Gu_{\text{ardar}}}.$ 

#### **9.3 Cambiar Comunidad**

En esta sección podrás cambiarte a otros de tus condominios que tengas inscrito en **Edifito** con el mismo usuario de Copropietario/Residente.

 $\Box$  Cambiar comunidad Para hacerlo haga click en la opción:

El sitio te llevará al inicio para seleccionar que otra comunidad deseas gestionar:

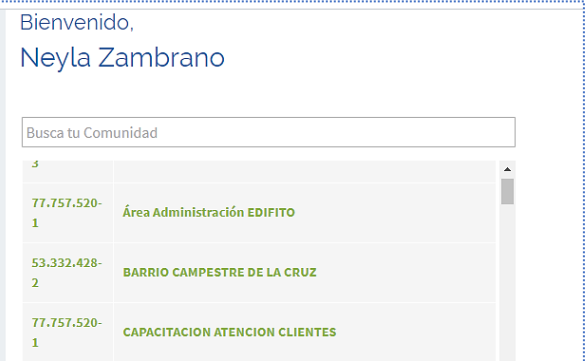

#### **9.4 Cerrar sesión**

En esta opción cerrarás la sesión de **Edifito.com**